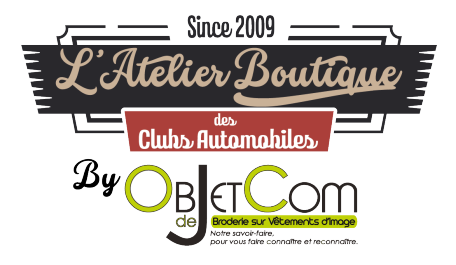

## TUTORIEL INSCRIPTION / COMMANDE SITE OBJETDECOM.FR

1. Vous souhaitez commander sur le site internet https://www.objetdecom.fr/. Allez sur le produit que vous souhaitez et cliquez sur « Ajouter au panier ».

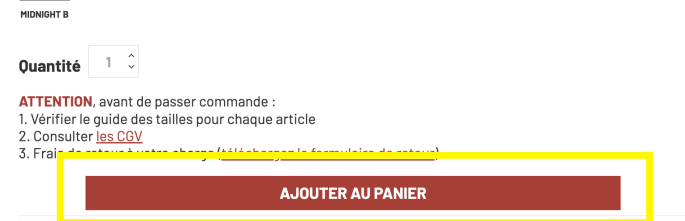

2. Vous pouvez soit « continuez vos achats » pour « commander ». Ici, nous allons passer commande :

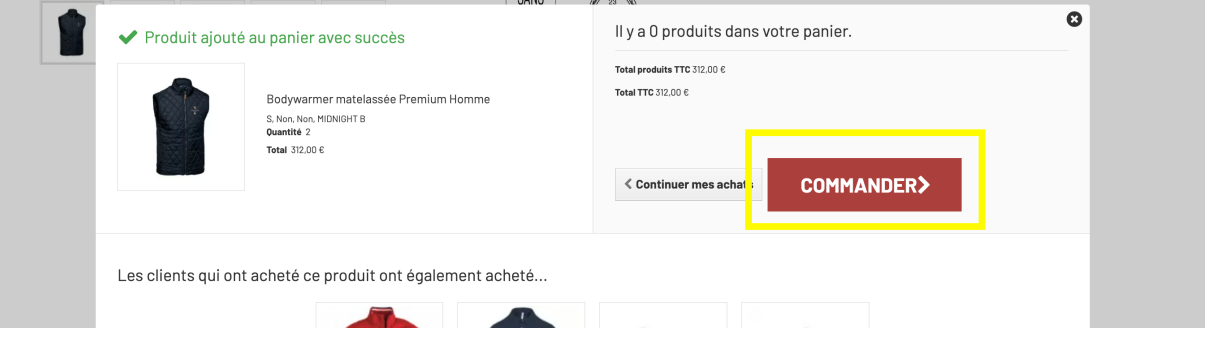

3. Vous êtes sur le panier et vous devez continuer votre commande en cliquant sur « commander »

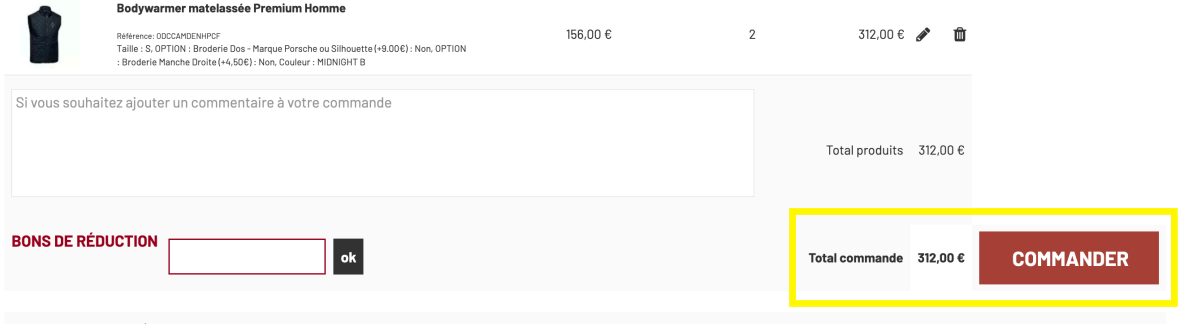

4. Vous arrivez sur la fenêtre pour vous identifier. Si vous avez déjà un compte, vous pouvez utiliser le cadre « Déjà inscris » et renseigner votre adresse e-mail et votre mot de passe.

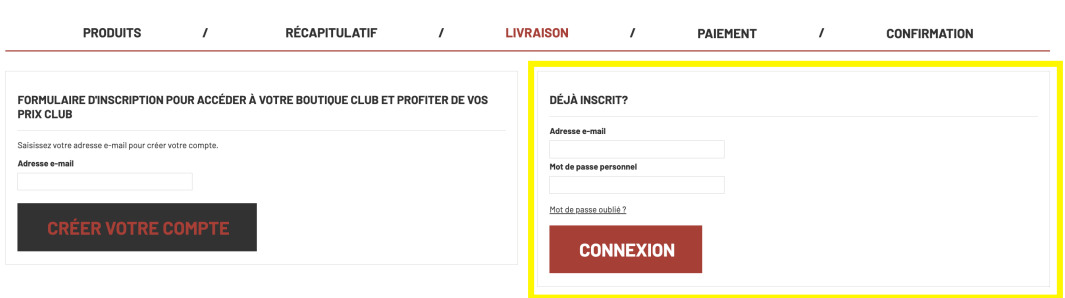

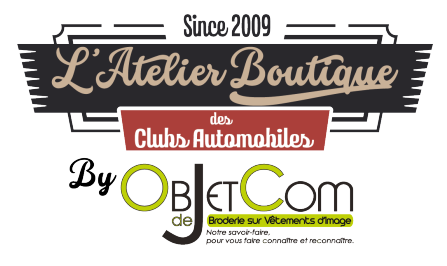

5. Si vous n'avez pas de compte, vous devez vous inscrire. Pour accéder au formulaire d'inscription, vous devez renseigner votre adresse mail. Vous devez mettre votre adresse mail dans le cadre formulaire d'inscription.

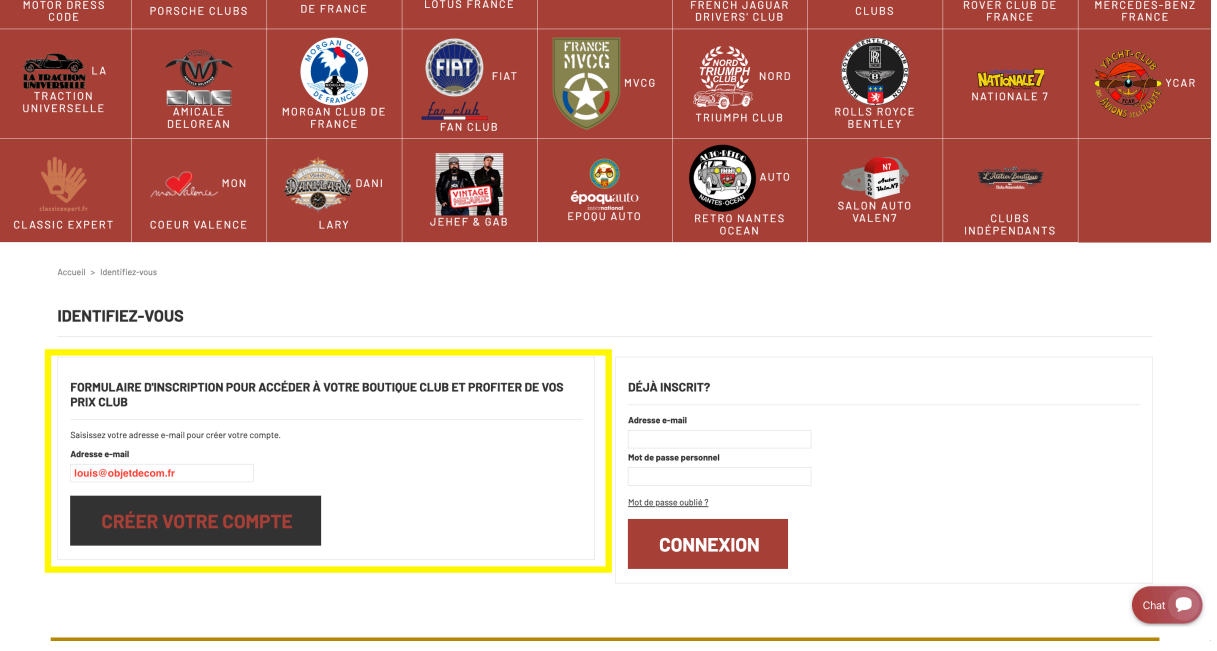

6. Le formulaire de renseignement pour vous inscrire apparait, vous pouvez remplir les informations classiques de l'inscription. Les champs en rouge sont obligatoires

Les champs en vert sont facultatifs

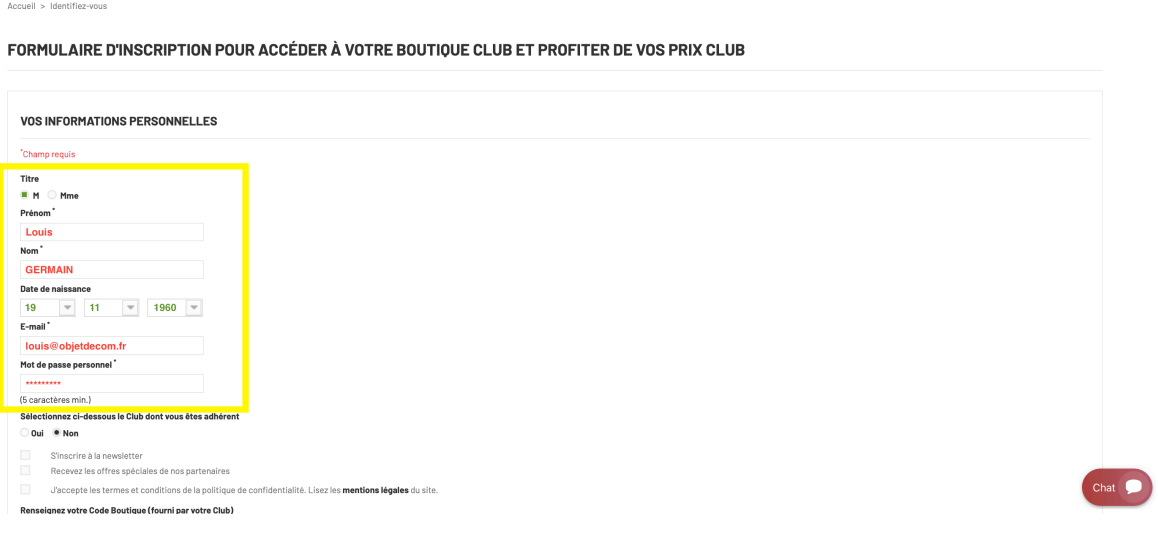

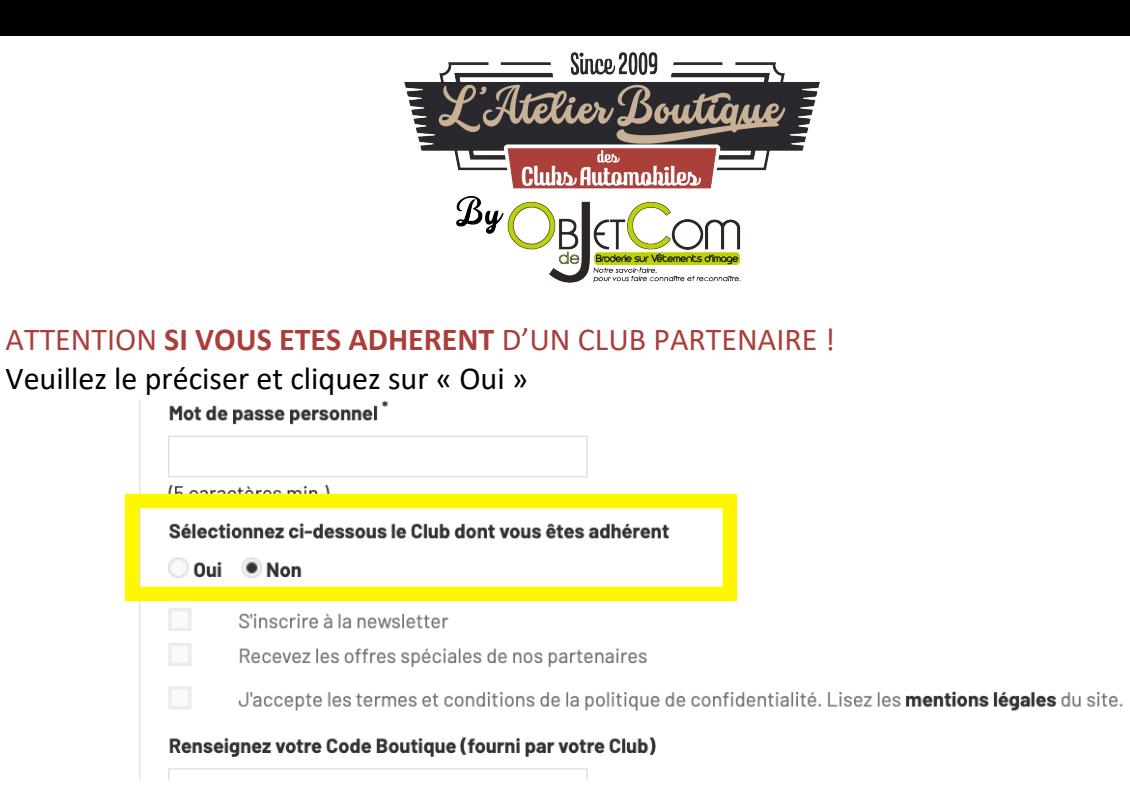

Vous avez un onglet de sélection qui va s'ouvrir si vous cliquez sur « Oui » :

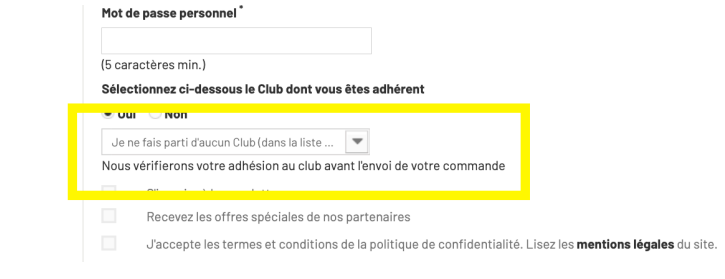

Vous devez sélectionner votre club dans la liste déroulante qui apparait :<br>Inter de passe personnel<sup>\*</sup>

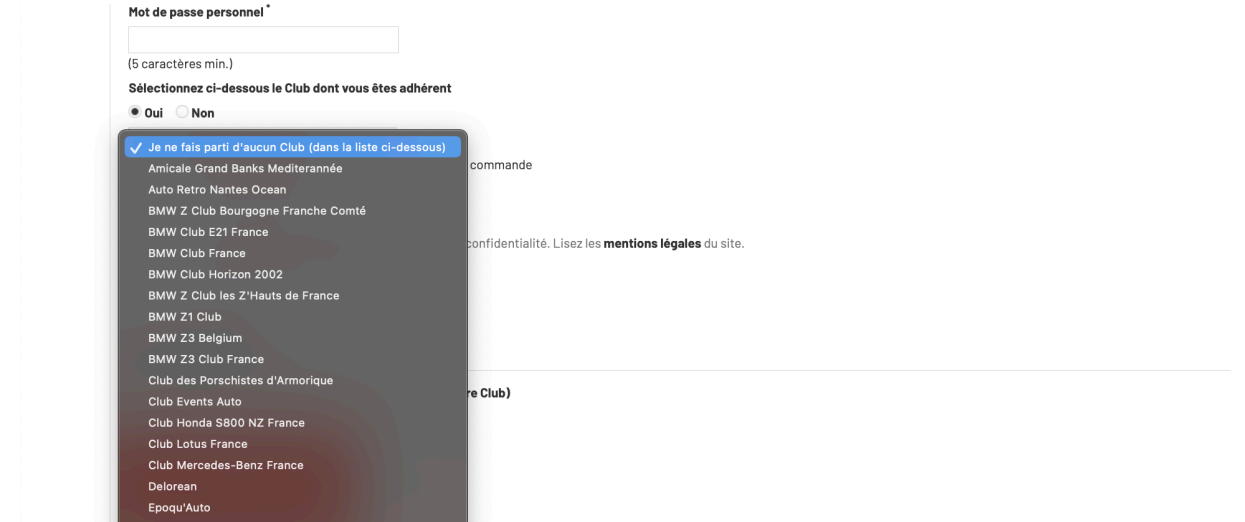

*Astuce : vous pouvez taper au clavier les premières lettres de votre club.*

Veuillez aussi remplir votre code Membres / Adhérents de votre association :

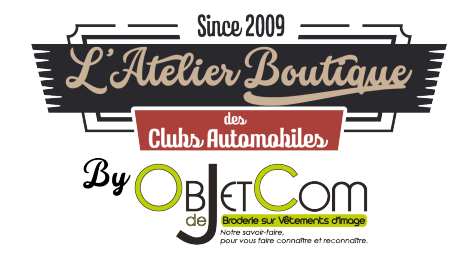

## Oui ONon

- S'inscrire à la newsletter
- Recevez les offres spéciales de nos partenaires

J'accepte les termes et conditions de la politique de confidentialité. Lisez les mentions légales du site.

Renseignez votre Code Boutique (fourni par votre Club)

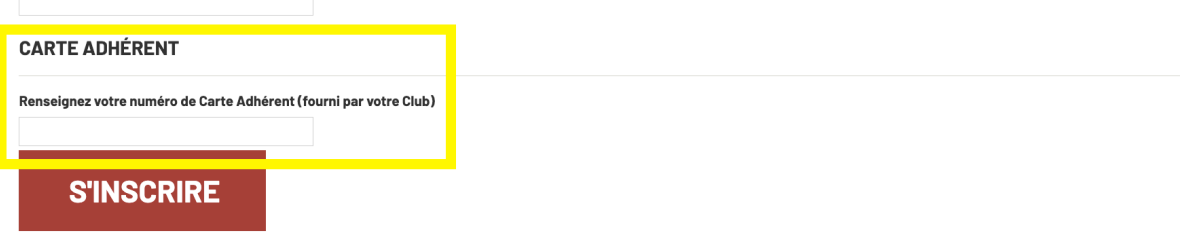

7. Enfin vous devez aussi cliquer sur « *J'accepte les termes et conditions de la politique de confidentialité. Lisez les mentions légales du site.* » Les autres champs sont facultatifs

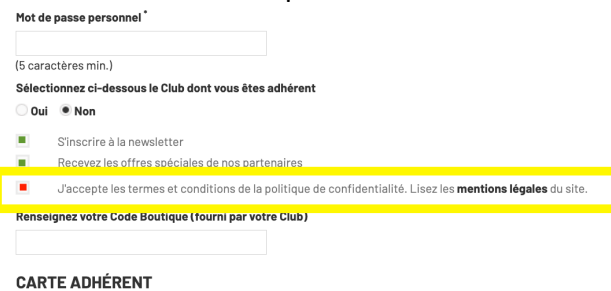

8. Vous devez cliquer sur « S'incrire » :

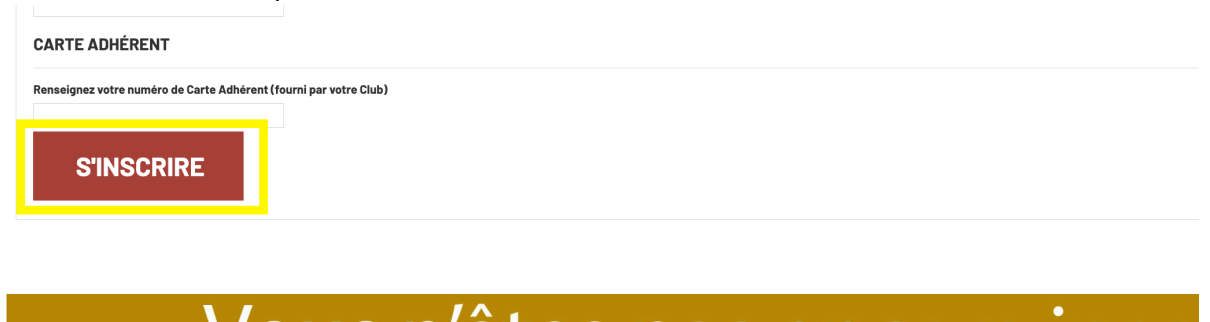

9. Vous pouvez maintenant remplir votre adresse pour la livraison et la facturation Les champs en rouge sont obligatoires Les champs en vert sont facultatifs

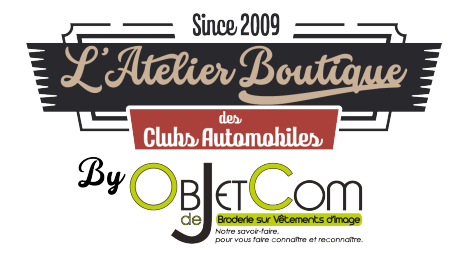

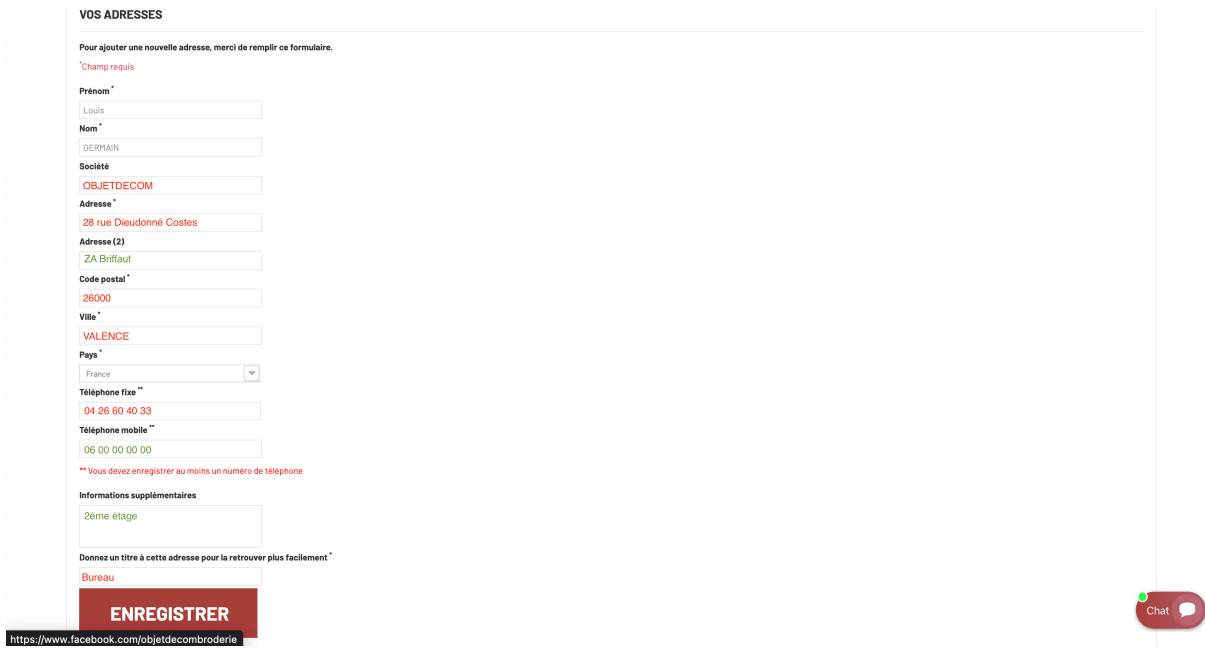

10. Vous pouvez spécifier une nouvelle adresse pour la facturation ou la livraison, puis vous cliquez que « Commander »

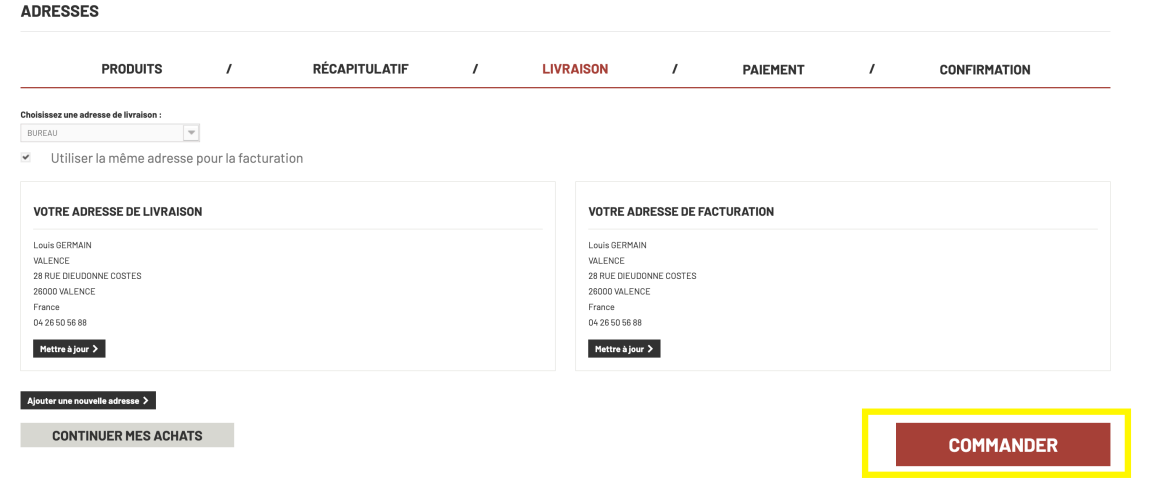

11. Vous devez choisir votre transporteur et accepter les Conditions Générales de Vente (CGV) en cochant la case puis en cliquant sur « Commander » :

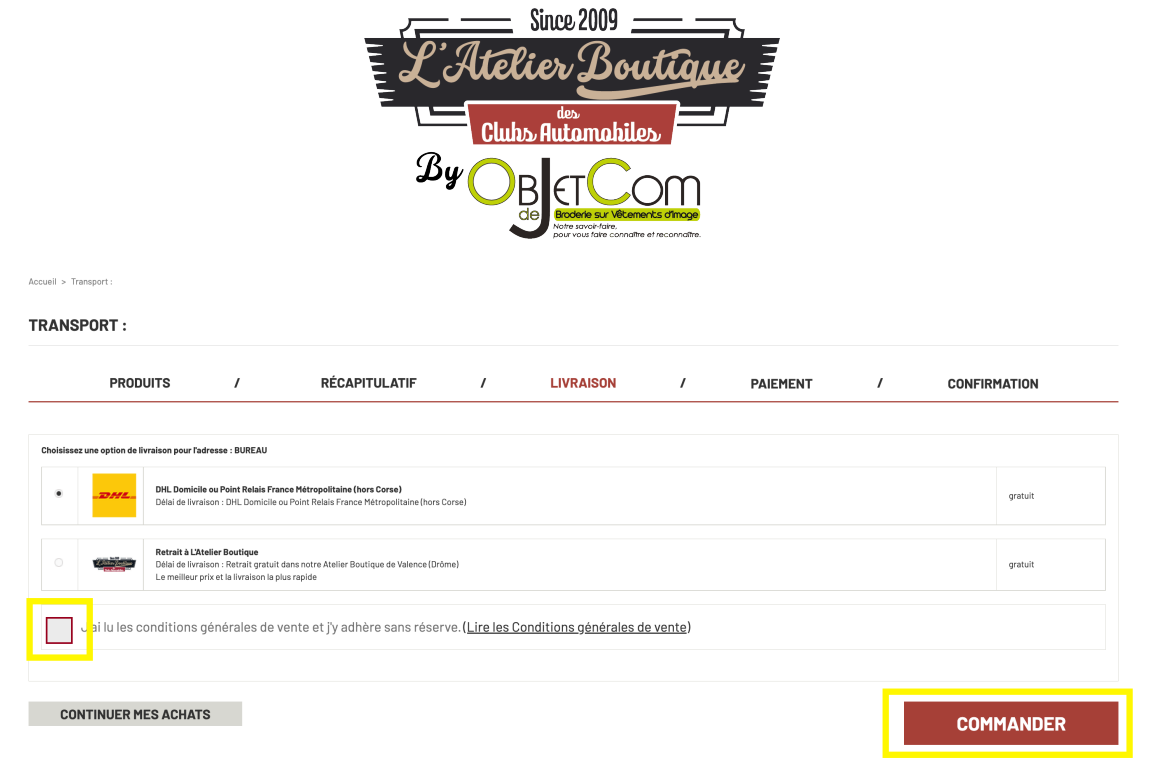

12. Vous arrivez sur la page de récapitulatif de commande et vous devez régler votre commande en cliquant sur « Payer par carte bancaire ». Vous allez être rediriger vers l'interface de paiement sécurisé de la Banque Populaire. Vous devrez procéder au paiement avec votre carte bancaire.  $\blacksquare$ 

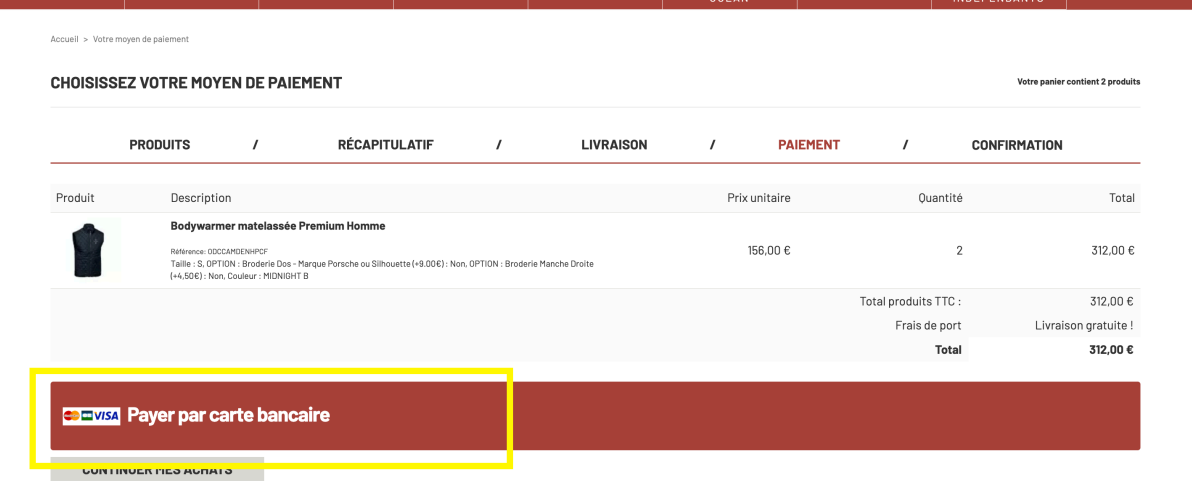

Et voilà, vous avez passé votre commande sur ObjetDeCom.fr

**Pour savoir si vous êtes connecté sur le site internet**, vous devez avoir la mention « *Bonjour {Votre prénom} {Votre nom}, vous êtes connectés à votre compte* » Je suis connecté sur le site internet avec ce message :

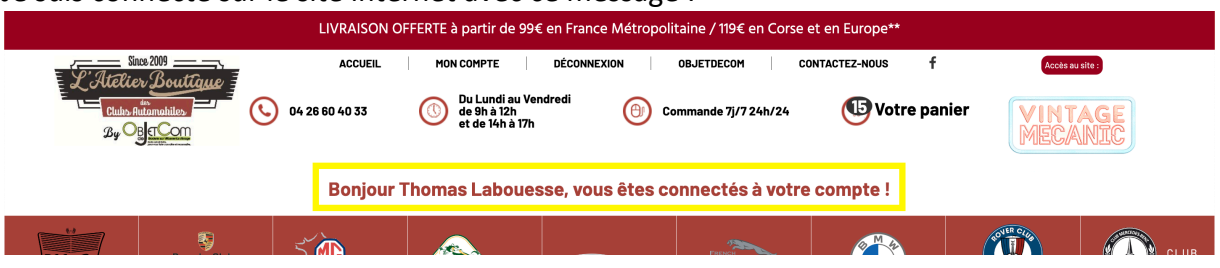

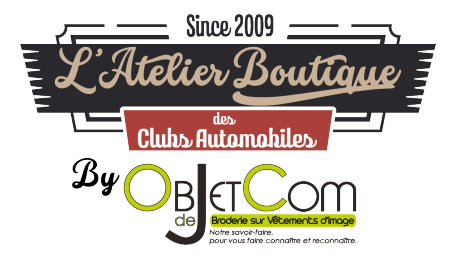

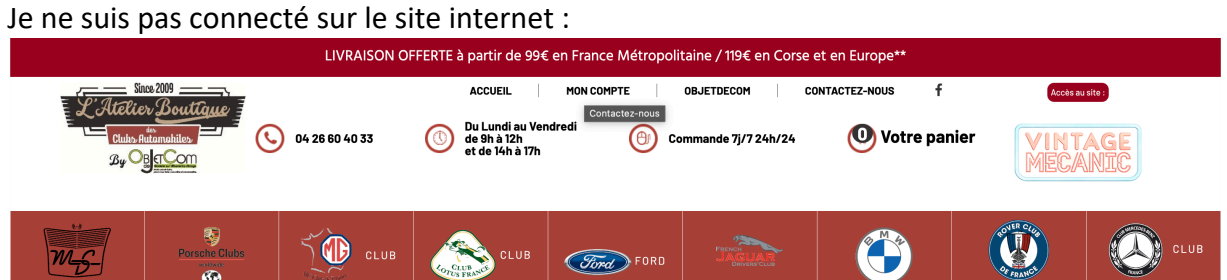

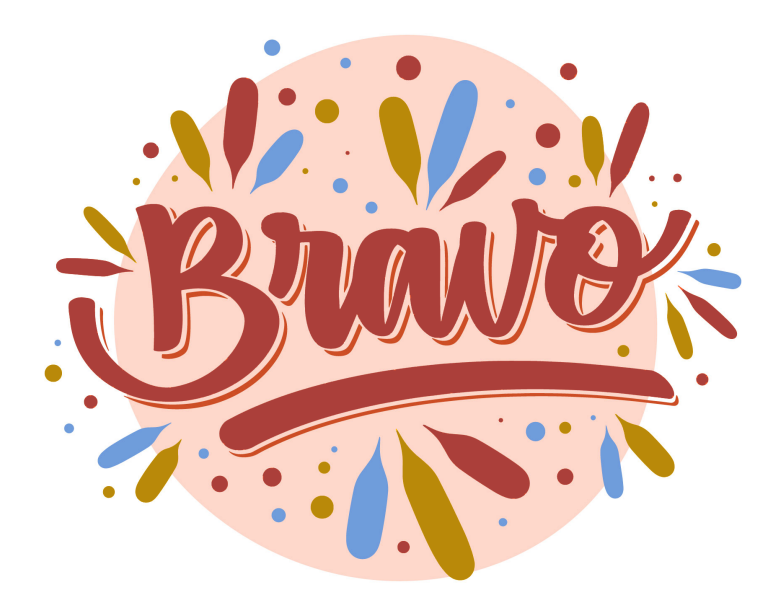